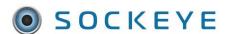

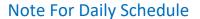

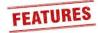

# Summary:

Allows a Sockeye user to include an overall comment for the day and is primarily used if many changes or tasks have been removed from the schedule for a given day.

## Tools / Resources:

- Added feature are available within a Sockeye package.
- Feature is specific to the 'Daily Schedules' tab.
- Reach out to our sales representative to learn how to add this feature to your Sockeye account.
  - o Email: <a href="mailto:support@getsockeye.com">support@getsockeye.com</a>
  - o User Guides and Video's: <a href="https://www.getsockeye.com/support">https://www.getsockeye.com/support</a>

# **Revision Log:**

| Revisions | Date            | Reason/Update      | Updated By: |  |  |
|-----------|-----------------|--------------------|-------------|--|--|
| Rev1      | August 30, 2022 | Generated Document | C. Banham   |  |  |

### **Contents**

| Add Note for Daily Schedule               | 2   |
|-------------------------------------------|-----|
| Edit Note for Daily Schedule              | 3   |
| Delete Note for Daily Schedule            |     |
| Delete Note for Daily Scriedule           | 4   |
| Note included in Print or Export to Excel | - 5 |

## **Add Note for Daily Schedule**

Video Link: Add Note for Daily Schedule

- 1. Click on the Daily Schedules tab in the blue ribbon at the top of the screen.
- Select the **Team** by clicking on the under **Daily Schedule** for
- 3. Select the **Day** in the calendar.
- 4. Click More ▼ under the Daily schedule portion of the screen.
- 5. Select 'Add note for Daily Schedule'.
- 6. Add Note dialogue box will appear
- 7. Enter note details.
- 8. Click Save

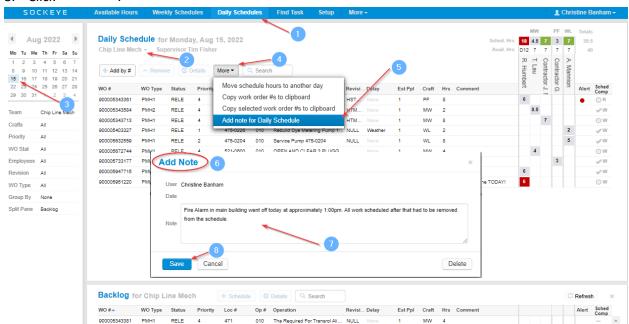

- 9. A message indicator will appear beside the team and supervisor.
- 10. Hover the mouse over the note all note details will appear.

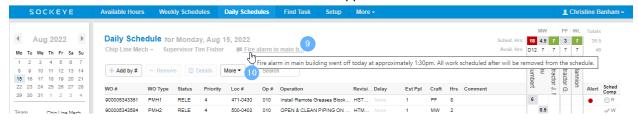

## **Edit Note for Daily Schedule**

Video Link: Edit Note for Daily Schedule

- 1. Click on the Daily Schedules tab in the blue ribbon at the top of the screen.
- Select the Team by clicking on the under Daily Schedule for
- 3. Select the **Day** in the calendar.
- 4. Click  $^{\text{More}\,\,\,\,\,}$  under the Daily schedule portion of the screen.
- 5. Select 'Edit note for Daily Schedule' or click on the note link.
- 6. Edit Note dialogue box will appear.
- 7. Enter note details.
- 8. Click Save

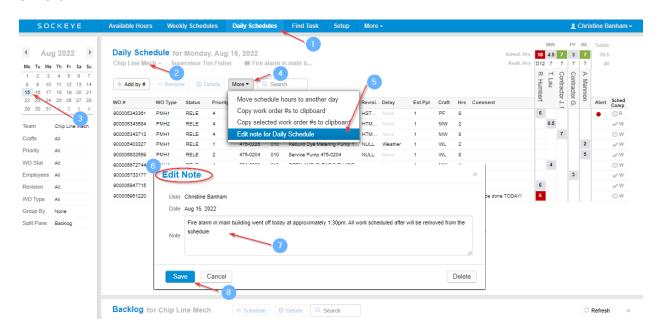

# **Delete Note for Daily Schedule**

Video Link: Delete Note for Daily Schedule

- 1. Click on the Daily Schedules tab in the blue ribbon at the top of the screen.
- 2. Select the **Team** by clicking on the wunder **Daily Schedule** for
- 3. Select the **Day** in the calendar.
- 4. Click More ▼ under the Daily schedule portion of the screen.
- 5. Select 'Edit note for Daily Schedule' or click on the note link.
- 6. Edit Note dialogue box will appear.
- 7. Click Delete

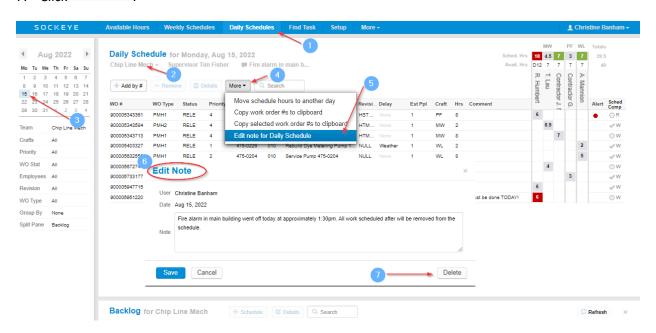

### Note included in Print or Export to Excel

Video Link: Exporting Note for Daily Schedule

- 1. Click on the More tab in the blue ribbon at the top of the screen.
- 2. Select Print or Export to Excel.
- 3. A dialogue box will appear.
- 4. Select Daily Schedule with tasks grouped by.
- 5. Click OK

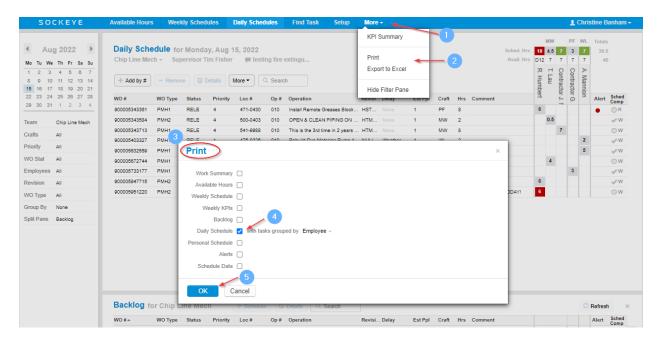

Notes are included at the bottom of the specific daily schedule.

### Daily Schedule for Monday Aug 15, 2022

Chip Line Mech Supervisor Tim Fisher

| WO#           | WO<br>Type | Status | Priority | Loc#         | Op<br># | Operation                                   | Revision | Delay   | Est<br>Ppl | Craft | Hrs | Comment             | Scheduled<br>Hours | Alert | Sched<br>Comp |
|---------------|------------|--------|----------|--------------|---------|---------------------------------------------|----------|---------|------------|-------|-----|---------------------|--------------------|-------|---------------|
| A. Mannion    |            |        |          |              |         |                                             |          |         |            |       |     |                     |                    |       |               |
| 900005403327  | PMH1       | RELE   | 1        | 475-<br>0226 | 010     | Rebuild Dye Metering Pump 1520-<br>3470     | NULL     | Weather | 1          | WL    | 2   |                     | 2                  |       | ✓ w           |
| 900005632559  | PMH1       | RELE   | 2        | 475-<br>0204 | 010     | Service Pump 475-0204                       | NULL     |         | 1          | WL    | 8   |                     | 5                  |       | ✓ w           |
| Contractor G. | Watson     | 1      |          |              |         |                                             |          |         |            |       |     |                     |                    |       |               |
| 900005733177  | PMH1       | RELE   | 4        | 475-<br>0122 | 010     | Replace Shower Strainer Isoation<br>Valve # | HTMP120  | 06      | 1          | PF    | 8   |                     | 3                  |       | ✓ w           |
| Contractor J. | Nieman     | n      |          |              |         |                                             |          |         |            |       |     |                     |                    |       |               |
| 900005343713  | PMH1       | RELE   | 4        | 541-<br>9988 | 010     | This is the 3rd time in 2 years that the    | HTMP130  | )5      | 1          | MW    | 8   |                     | 7                  |       | w             |
| R. Humbert    |            |        |          |              |         |                                             |          |         |            |       |     |                     |                    |       |               |
| 900005343361  | PMH1       | RELE   | 4        | 471-<br>0430 | 010     | Install Remote Greases Blocks For<br>Bridge | HSTMPA   | LL      | 1          | PF    | 8   |                     | 6                  | •     | R             |
| 900005947715  | PMH2       | RELE   | 2        | 623-<br>3970 | 010     | CLEAN & INSPECT #1 DISC<br>THICKENER SHOWER | HTMP130  | )5      | 1          | MW    | 6   |                     | 6                  |       | ✓ w           |
| 900005951220  | PMH2       | RELE   | 2        | 623-<br>3872 | 010     | Repulper conveyor leaking stock at          | HTMP130  | )5      | 1          | MW    | 6   | Must be done TODAY! | 6                  |       | w             |
| T. Lau        |            |        |          |              |         |                                             |          |         |            |       |     |                     |                    |       |               |
| 900005343584  | PMH2       | RELE   | 4        | 500-<br>0403 | 010     | OPEN & CLEAN PIPING ON<br>DEGASS MC PUMP    | HTMP130  | )5      | 1          | MW    | 2   |                     | 0.5                |       | ✓ w           |
| 900005672744  | PMH1       | RELE   | 4        | 521-<br>0600 | 010     | OPEN AND CLEAR 3 PLUGGED<br>CLEANERS        |          |         | 1          | MW    | 4   |                     | 4                  |       | w             |

testing fire extinguishers